# **1. Allgemeines zu MensaMax**

## **1.1 Was ist MensaMax?**

MensaMax ist eine Software zur Verwaltung rund um das Schulessen. Alle an der Verpflegung beteiligten Personen können über eine moderne Web-Anwendung auf jeweils spezielle Anwendungsbereiche zugreifen.

Auch Sie als Eltern können mit Hilfe von MensaMax Bestellungen für Ihr Kind aufgeben, bereits gebuchtes Essen stornieren, Ihr Guthaben einsehen sowie persönliche Daten wie zum Beispiel die Unverträglichkeiten Ihres Kindes eintragen. Des Weiteren können Sie den Kioskeinkauf verwalten und diesen ebenso einsehen wie das übrige Schulessen.

**Allgemeiner Hinweis:** In dieser Anleitung können auch Funktionen beschrieben sein, die es an der Schule Ihres Kindes derzeit nicht oder noch nicht gibt und daher für Sie nicht sichtbar sind. Weiterhin ist es möglich dass manche Rechte zum Ändern oder Löschen von Daten nicht vorhanden sind.

Wir wünschen viel Spaß mit MensaMax.

### **1.2 Bedienung von MensaMax**

#### **1.2.1. Wie erreiche ich MensaMax?**

Sie erreichen MensaMax über die folgende URL-Adresse: https://login.mensaonline.de/ ganz einfach von daheim über das Internet.

Für die Anmeldung benötigen Sie immer

- den Namen des Projektes, (**FR000**)
- den Namen der Einrichtung, (**Mensa**)
- den Benutzernamen und
- Ihr Passwort.

Ihr Benutzername setzt sich zusammen aus den ersten beiden Buchstaben des Nachnamens Ihres Kindes, gefolgt von den ersten beiden Buchstaben des Vornamens. Dabei werden die Buchstaben immer klein geschrieben. Danach folgen vier Ziffern per Zufall, die Sie per Mail bekommen haben.

**Beispiel** für den Schüler "Jan Meier": **meja2345**.

Ihr Passwort ist bei Ihrer ersten Anmeldung vorbestimmt und wurde Ihnen per Mail zugeschickt.

Nach der ersten Anmeldung werden Sie aufgefordert das **Passwort zu ändern**. Zunächst müssen Sie Ihren Benutzernamen angeben und dann Ihr neues Passwort, welches Sie im darunter stehenden

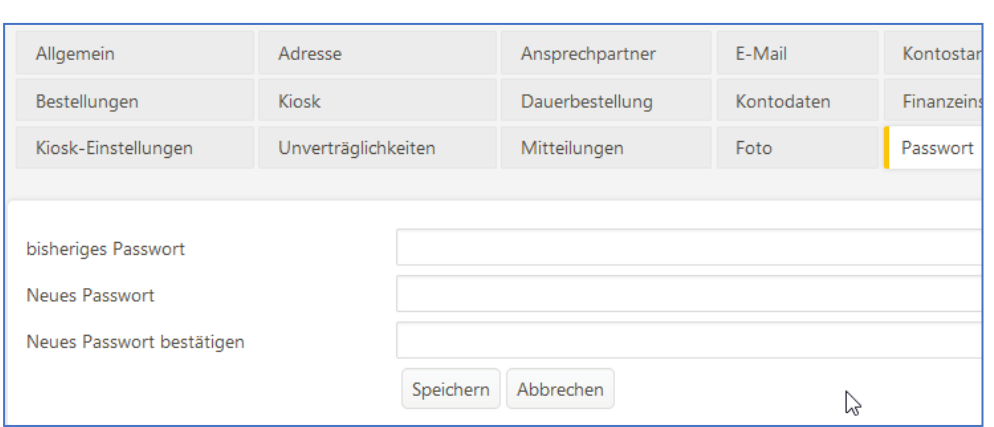

Feld nochmals bestätigen müssen.

Ihr Passwort können Sie jederzeit ändern, indem Sie auf MEINE DATEN / MEINE BENUTZERDATEN >> PASSWORT klicken. Dort müssen Sie zunächst Ihr altes Passwort eingeben und dann Ihr neues, welches Sie

nochmals bestätigen müssen.

#### **1.2.2. Wie gehe ich mit MensaMax um?**

Die Bedienung von MensaMax ist kinderleicht. Auf der linken Seite befindet sich die Navigationsleiste,

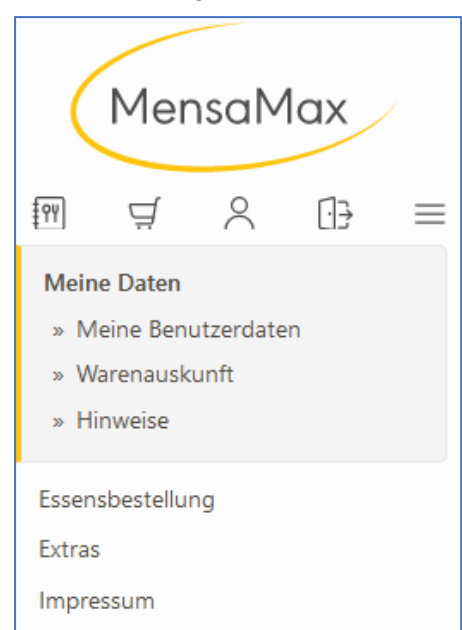

Logout

mit der Sie alle Funktionen aufrufen können. Sie können aber auch alternativ dazu die Buttons in der oberen Zeile benutzen. Die folgende Grafik erläutert die Funktionen der Buttons. Wenn Sie mit der Maus auf einen Button fahren, erhalten Sie ebenso Informationen zu dem jeweiligen Button und dessen Funktion.

**Achtung:** Immer wenn Sie etwas in MensaMax ändern, müssen Sie anschließend auf SPEICHERN klicken, da sonst Ihre Änderungen nicht übernommen werden.

Am Ende der Sitzung sollten Sie MensaMax immer über das LO-GOUT verlassen.

# **2. Bestellen mit MensaMax**

## **2.1 Wie bestelle ich das Essen für mein Kind?**

Das ist ganz einfach. Sie klicken auf ESSENSBESTELLUNG >> ES-SEN BESTELLEN / STORNIEREN und sehen den Speiseplan der ak-

tuellen Woche. Mit den Buttons  $\overline{>}$  und  $\overline{<}$  können Sie zwischen den Wochen wechseln. So können Sie auch Essen im Voraus bestellen. Mit einem Klick auf Details erfahren Sie Näheres über die Speisen, deren Zusatzstoffe, weitere Inhaltsstoffe und die Verträglichkeiten.

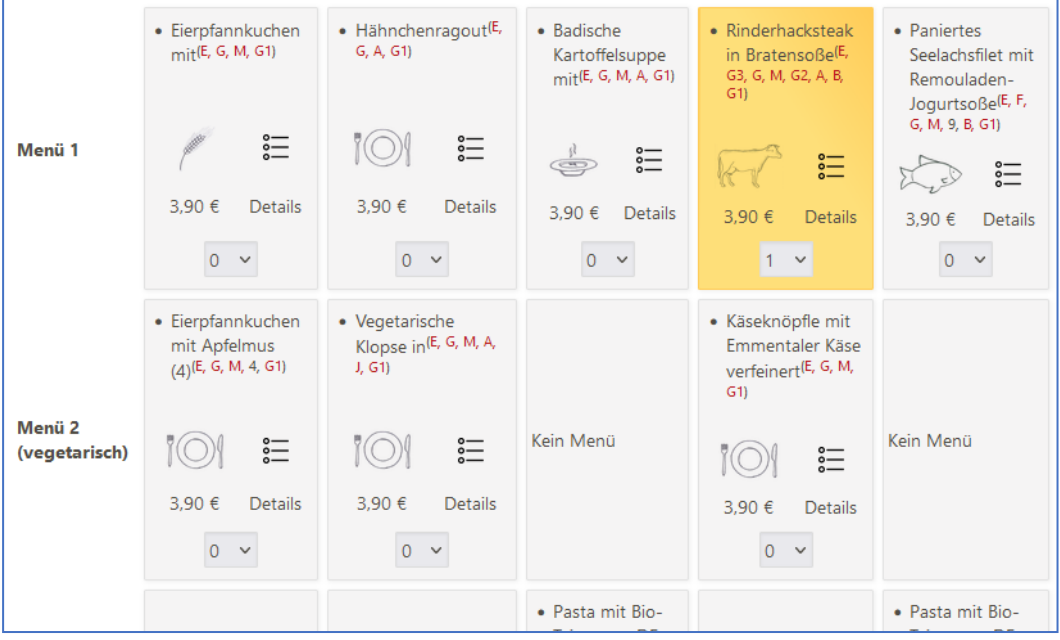

Haben Sie sich für eine Speise entschieden, klicken Sie auf das entsprechende Feld. Es verfärbt sich gelb und ist damit bestellt. Wollen Sie die Bestellung wieder löschen, klicken Sie erneut das **gelb** eingefärbte Feld und die Bestellung wurde somit wieder rückgängig gemacht.

Es kann sein, dass beim Wählen einer Speise ein neues Fenster aufgerufen wird, in dem Sie MensaMax auf die Unverträglichkeiten Ihres Kindes bezüglich des gewählten Menüs hinweist. Dieses sollten Sie dann besser meiden und sich für ein anderes Menü entscheiden.

In der oberen Zeile können Sie sich einen Überblick verschaffen, wie viel Guthaben sich derzeit auf Ihrem Konto befindet. Sobald Sie eine Bestellung vorgenommen haben, wird der entsprechende Betrag direkt von Ihrem Konto abgezogen und Ihr aktueller bzw. zukünftiger Kontostand wird sichtbar. Weitere Informationen zu Ihrem Konto folgen später.

#### **2.1.1. Bestellfristen**

CSE-Mensa-Team (09/2023) 2

#### **Handbuch MensaMax** 3

Bitte beachten Sie, dass die Bestellungen eine Frist haben, da der Caterer eine gewisse Vorlaufrist braucht. Gegenwärtig kann die Bestellung bis um 13.30Uhr 6 Arbeitstage vorher durchgeführt werden. Für die Montags-Bestellungen gilt der Montag davor bis 13.30Uhr.

## **2.2 Wie storniere ich das Essen?**

Das Stornieren ist ebenso simpel wie das Bestellen. Sie rufen den Speiseplan auf, klicken auf das grüne Feld, welches Sie ändern möchten. Es entfärbt sich wieder.

#### **2.2.1. Abbestellfristen**

Auch bei der Abbestellung müssen Fristen eingehalten werden. Gegenwärtig muss am Vortag bis 12Uhr das Essen abbestellt werden. Die Montagsbestellung kann noch bis Freitag 12Uhr storniert werden.

#### **2.2.2. Bei Krankheit oder sonstiger Abwesenheit**

Verständlicherweise kann weder der Caterer noch wir als Schulträger die Kosten für ein nicht abgeholte Essen (durch Krankheit oder sonstiger Abwesenheit) übernehmen.

**Wichtig für BuT-Teilnehmer:** Die Stadt Freiburg hat festgelegt, dass das Essen voll bezahlt werden muss, wenn es nicht rechtzeitig abbestellt wurde.

### **2.3 Wie kann ich Weiteres über meine Bestellungen ansehen?**

#### **2.3.1. Wo kann ich einsehen, was ich bestellt habe und ob mein Kind sein Essen abgeholt hat?**

Zum einen können Sie durch Navigieren im Wochenspeiseplan sehen, was Sie wann bestellt haben. Wenn Sie jedoch sehen wollen, ob Ihr Kind sein Essen auch abgeholt hat, dann können Sie diese Informationen über MEINE DATEN >> MEINE BENUTZERDATEN >> BESTELLUNGEN abrufen. Hier sehen Sie eine Liste, in der alle Ihre Bestellungen aufgeführt sind, wie viel diese kosten und ob das Essen an das Kind übergeben worden ist. So können Sie überprüfen, ob Ihr Kind sein Essen auch abgeholt hat. Über den Button DRUCKEN kann die Liste ausgedruckt werden. Wenn Sie feststellen, dass Ihr Kind sein Essen oft nicht abholt, sollten Sie seine Menüs besser früh genug stornieren, um unnötige Kosten zu vermeiden.

#### **2.3.2. Wo kann ich den Kontostand einsehen?**

Unter MEINE DATEN >> MEINE BENUTZERDATEN >> KONTOSTAND können Sie sich Ihren Kontostand anschauen. In einer Liste werden Ihre Einzahlungen angezeigt, in einer anderen Ihre Ausgaben. Am Ende der beiden Listen wird Ihr aktueller Kontostand angezeigt. Anhand der beiden Buttons oberhalb der Listen können Sie bestimmen, ob der Kontoauszug die täglichen Bewegungen oder eine monatliche Zusammenfassung anzeigen soll. Selbstverständlich können Sie sich die Listen auch DRUCKEN lassen.

# **3. Kauf im Kiosk**

Mit dem Schülerausweis kann Ihr Kind auch kleinere Snacks im Kiosk kaufen. Über die WARENAUS-KUNFT können Sie sich über den Bestand des Kiosk informieren. Hier wird außerdem anhand des Ampelprinzips aufgelistet, welche der Snacks empfehlenswerte sind und welche weniger. Mit Hilfe der Buttons ROT, GELB und GRÜN können Sie sich die Ansicht auf empfehlenswerte, weniger empfehlenswerte oder nicht empfohlene Snacks einschränken.

## **3.1 Wo kann ich sehen, was mein Kind im Kiosk gekauft hat?**

#### **Handbuch MensaMax** 4

Unter MEINE BENUTZERDATEN >> KIOSKKAUF können Sie sich ansehen, was Sie bisher im Kiosk gekauft haben. Diese Liste können Sie sich auch ausdrucken lassen. Am Ende der Liste wird Ihnen gezeigt, wie viel Ihr Kind bisher ausgegeben hat.

## **3.2 Wo kann ich einstellen was und wieviel mein Kind kaufen kann?**

Wenn Sie nicht möchten, dass Ihr Kind sich nur von Snacks ernährt oder seinem Konsum auf ein bestimmtes Maß einschränken wollen, so können sie dies unter MEINE BENUTZERDATEN >> KIOS-KEINSTELLUNGEN tun. Dort können sie bestimmen, wie hoch der Betrag ist, den das Kind täglich am Kiosk ausgeben darf und auch für welche Art von Snack.

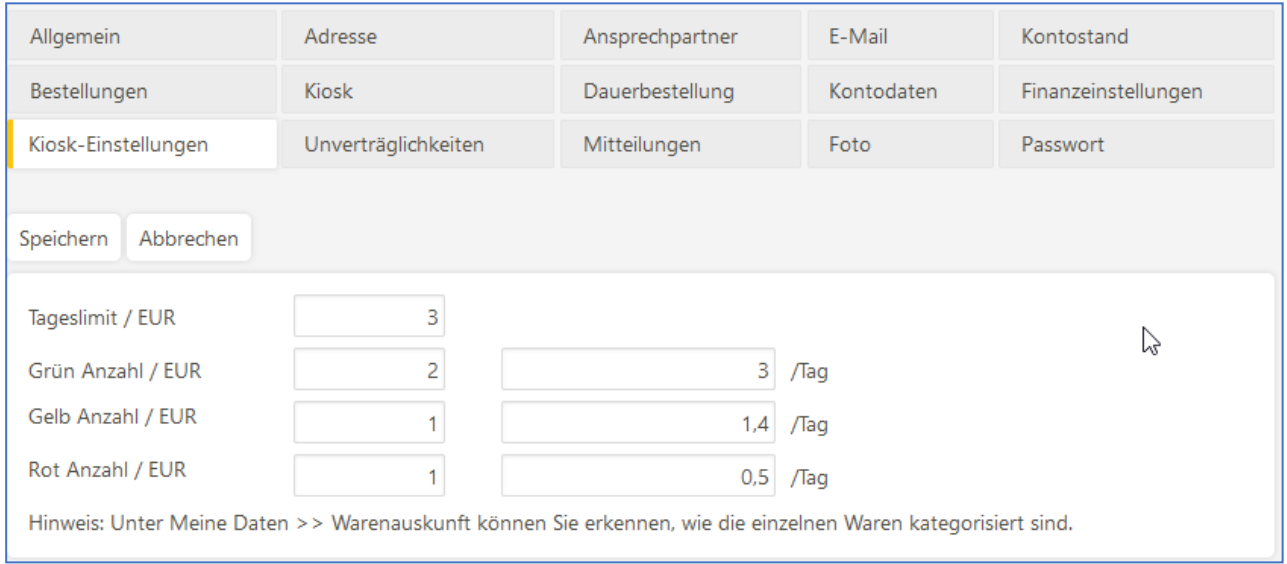

# **4. Persönliche Daten in MensaMax verwalten**

### **4.1 Wo werden die persönlichen Daten gespeichert?**

Unter MEINE BENUTZERDATEN >> ALLGEMEINES können Sie Ihre Kontaktdaten verwalten. Falls Ihnen die Rechte dazu gegeben sind, können Sie hier Ihre Anschrift, Ihre Telefon- bzw. Handynummer und Email-Adresse eintragen bzw. ändern.

Bitte beachten Sie, wenn Sie solche Daten ändern, dies auch dem Schulsekretariat bzw. der Buchhaltung mitzuteilen.

## **4.2 Wie kann ich festlegen, was mein Kind besser nicht essen sollte?**

Wenn Ihr Kind gegen etwas allergisch ist, ein Lebensmittel nicht verträgt oder etwas aus religiösen Gründen nicht essen mag, so können Sie dies unter MEINE BENUTZERDATEN >> UNVERTRÄGLICH-KEITEN festhalten. Sie können aus einer Liste vorgegebener Unverträglichkeiten wählen.

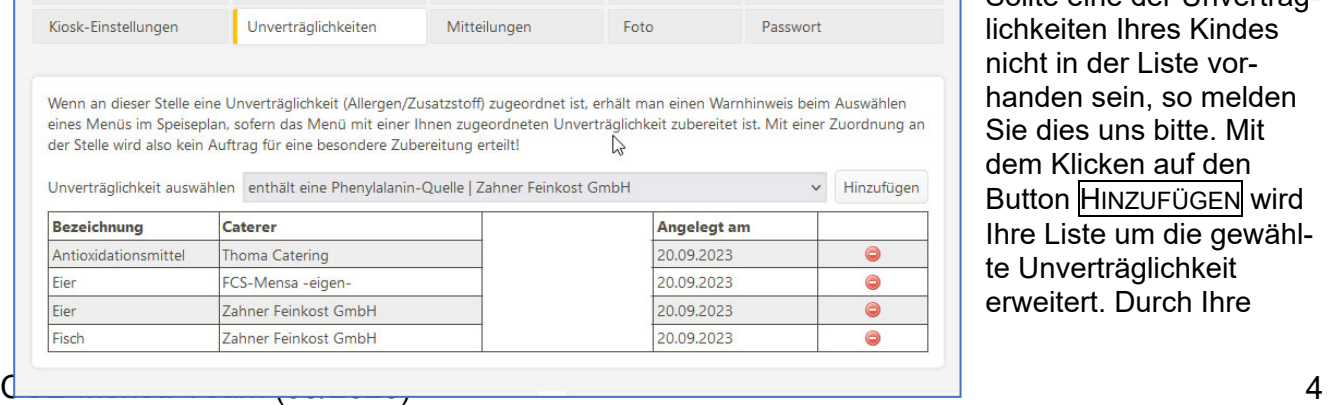

Sollte eine der Unverträglichkeiten Ihres Kindes nicht in der Liste vorhanden sein, so melden Sie dies uns bitte. Mit dem Klicken auf den Button HINZUFÜGEN wird Ihre Liste um die gewählte Unverträglichkeit erweitert. Durch Ihre

gemachten Angaben kann Ihnen MensaMax gewährleisten, dass Sie durch ein erscheinendes Fenster gewarnt werden, sollten Sie sich bei der Speisenauswahl für ein nicht verträgliches Menü entscheiden.

## **4.3 Wie und wo kann ich Geld auf das Konto überweisen?**

Die Überweisung muss auf das Mensa-Konto bei der Volksbank Freiburg unter Angabe des Benutzer-Namens im Verwendungszeck eingehen.

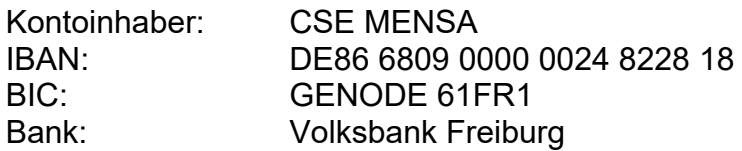

VERWENDUNGSZWECK: 'Benutzername' (z.B. **heli2345**)

**Achtung:** Das Mensa-Bankkonto ist nicht mit dem Schulgeld-Bankkonto identisch!

## **4.4 Wozu ist ein Foto sinnvoll?**

Sofern die Schule nicht schon selbst ein Foto von Ihrem Kind ins System eingepflegt hat, so besteht unter MEINE BENUTZERDATEN >> FOTO die Möglichkeit, dass Sie ein Foto Ihres Kindes hochladen können. Dies ist zwar nicht zwingend erforderlich, hilft jedoch den Menschen bei der Essensausgabe Ihr Kind zu identifizieren, denn es besteht die Möglichkeit, dass Ihr Kind seine Barcode-Karte bzw. RFID-Chip verliert und ein Dritter von seinen Essenbestellungen Gebrauch machen könnte. Das Foto muss im JPEG-Format vorliegen und kann ganz einfach über DATEI AUSWÄHLEN und anschließendes SPEICHERN hochgeladen werden. Natürlich können bereits vorhandene Fotos auch gelöscht werden.

### **4.5 Was passiert, wenn mein Kind seinen Schülerausweis (Barcode-Karte) verliert?**

…dann geht die Welt nicht unter. Auf der Karte befindet sich lediglich eine Nummer, die Ihrem Kind persönlich zugeordnet ist. Diese Nummer wird vom Lesegerät bei der Essensausgabe gelesen, um Ihr Kind zu identifizieren. Es ist kein Geld auf der Karte selbst gespeichert.

Selbstverständlich erhält Ihr Kind auch dann sein bestelltes Essen, wenn es seine Karte bzw. Chip verloren oder mal vergessen hast.

Im Falle des Verlustes sollten Sie schnellstmöglich im CSE-Sekretariat (Tel: 0761/89777-14) oder per E-Mail (mensamax@fcs-freiburg.de) Bescheid geben.